# Guide to retrieving applicant info in USA Staffing

## Log into usastaffing.gov

Sign in with your .mil/.civ e-mail and password first (do NOT use CaC)

*(Use the "Reset Password" if its your first time logging in and you didn't receive the e-mail)*

#### USA Staffing®

USA Staffing® is an Official U.S. Government System for authorized use only. Unauthorized use of this system or the information on this system could result in criminal prosecution.

Signing into USA Staffing® indicates you have read and accepted the Full Terms and Conditions of Use and you consent to security testing and monitoring.

**Full Terms and Conditions of Use** 

USA Staffing® is a U.S. Government information system to be used by authorized users only. Information from this system resides on computer systems funded by the government.

The data and documents on this system include Federal records that contain sensitive information protected by various Federal statutes, including the Privacy Act, 5 U.S.C. § 552a. The use of personally owned devices to process, store, or transmit USA Staffing® Personally Identifiable Information (PII) is prohibited.

All access or use of this system constitutes user understanding and acceptance of these terms and constitutes unconditional consent to review, monitor, record, audit, and take action by all authorized government and law enforcement personnel.

Unauthorized user attempts or acts to (1) access, view, upload, change, or delete information on this system, (2) modify this system, (3) deny access to this system, (4) accrue resources for unauthorized use, or (5) otherwise misuse this system are strictly prohibited. Such attempts or acts are subject to action that may result in criminal, civil, or administrative penalties.

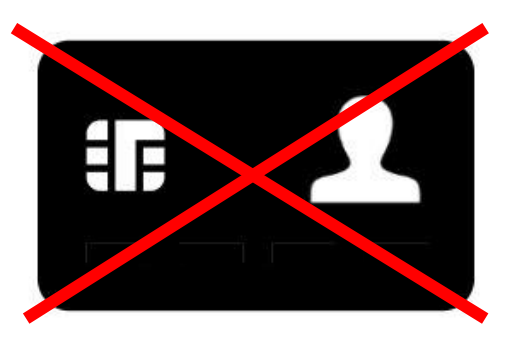

#### **Do NOT use CaC log in feature**

Sign in with smart card

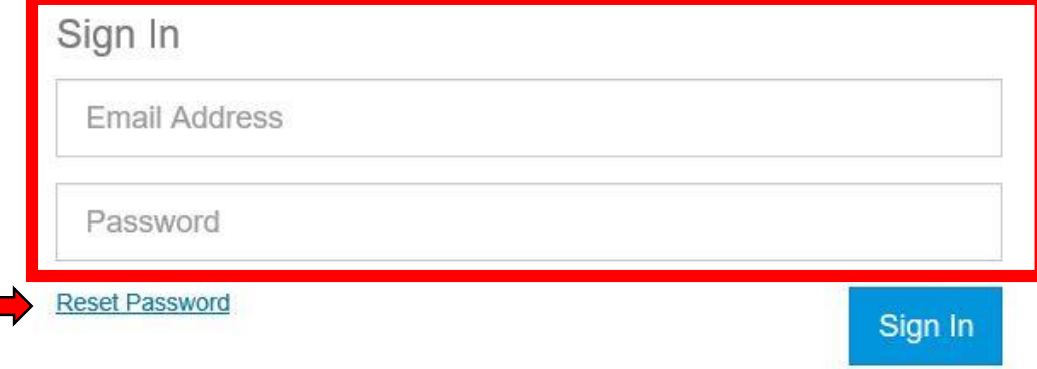

Select "Reviews"

### Then select the VA #

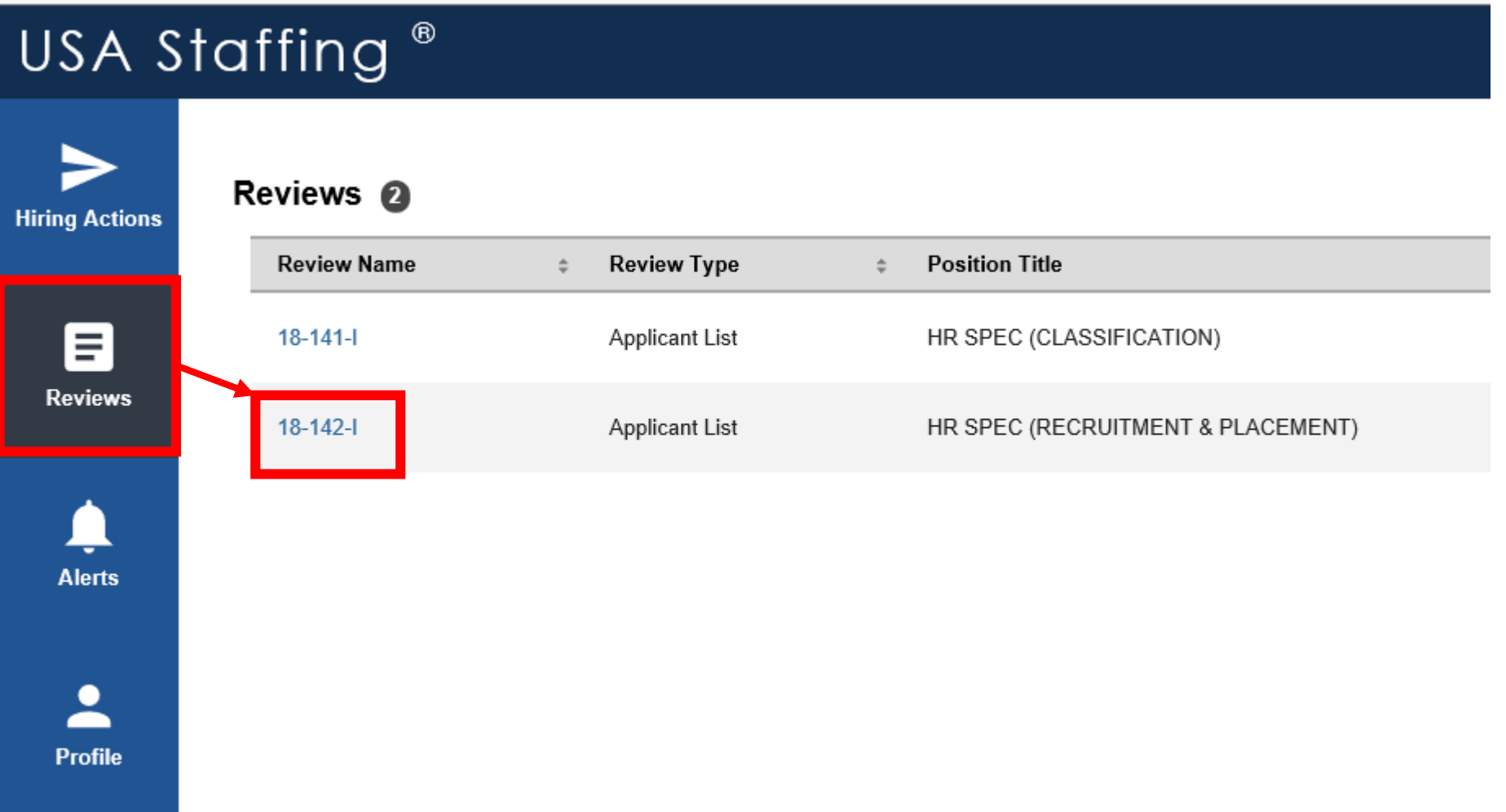

#### Select the Certificate box

#### Review list will appear. Select Review List

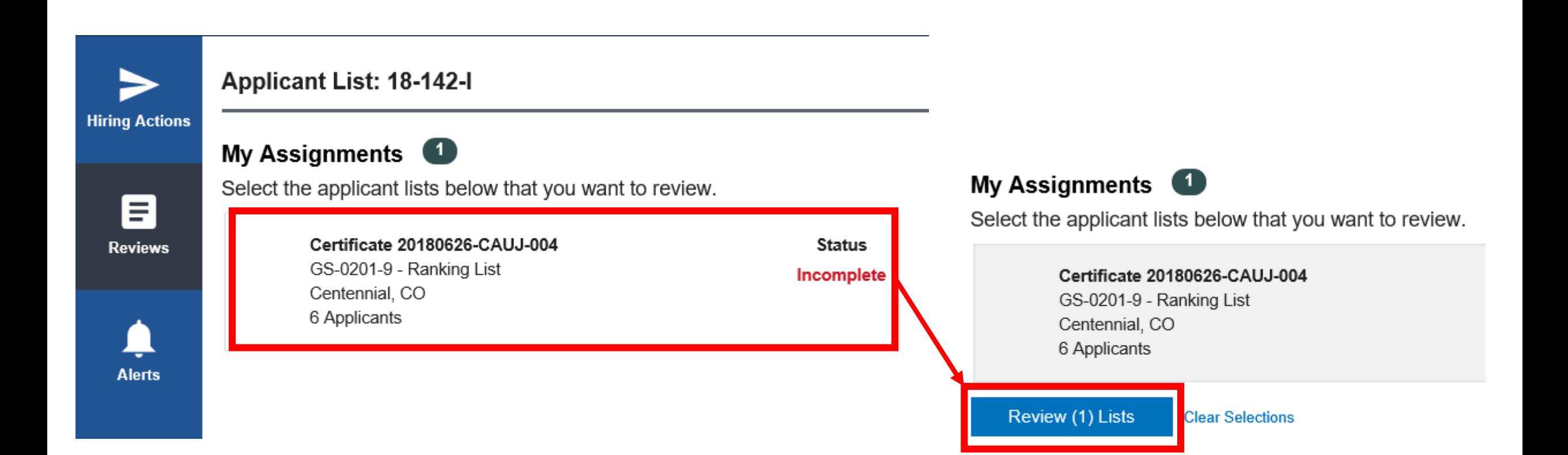

#### Select the + next to each applicant to get their contact info

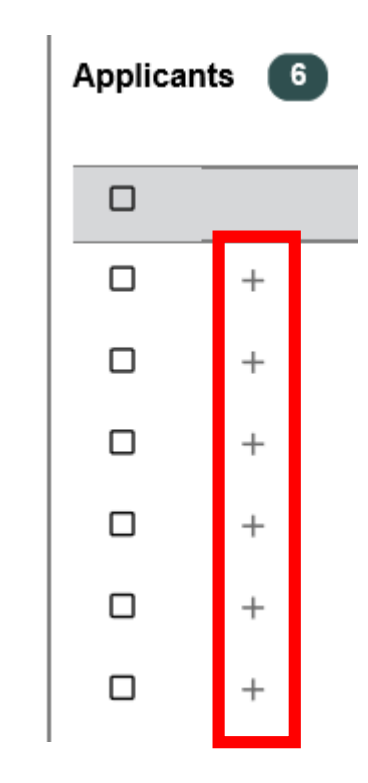